## BrainMaster

# 3.4 Software Quick Installation Guide Windows XP

Version October 19, 2009

The BrainMaster 3.0 Software is installed using the online distribution found at: <http://www.brainm.com/software/3.0>

#### *BrainMaster 3.4 Software Installation for Windows XP:*

#### **IMPORTANT NOTE:**

**Make sure to install the software BEFORE attempting to plug in the Atlantis hardware module. Please install the software first, and then the hardware can easily be installed.**

**If you are installing from a computer with 2.5, 2.5SE, or 3.0, do NOT uninstall the old program from your computer until the 3.4 Software is running flawlessly.**

The BrainMaster Software Update page:

#### **<http://www.brainm.com/software/3.0>**

Please refer to this web page for updates that will occur as the software is upgraded for additional functions, training capabilities, and other enhancements.

#### **IF YOU DO NOT HAVE THE INCLUDED CD FOR THE 3.4 SOFTWARE:**

Please go to your internet browser, and type in the URL: www.brainm.com/software/3.0 and proceed to step #3.

#### **Installing from the 3.4 Installation CD:**

Insert the CD into the CD drive on your computer. An Internet browser window will open, and follow the onscreen instructions. If there are no onscreen instructions:

1. Double click on "My Computer" and select the CD Drive, labeled "3.4 Software."

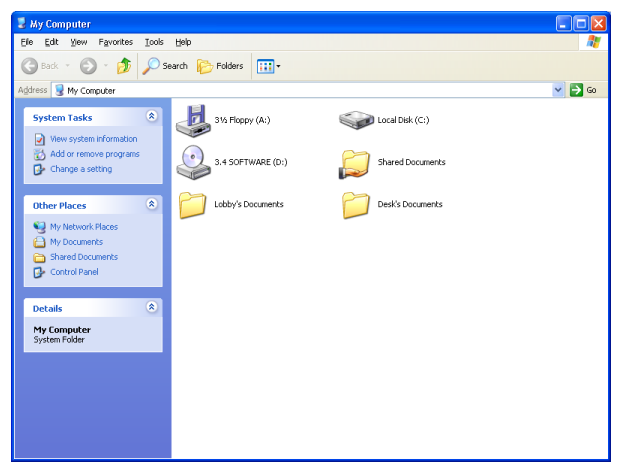

2. Right click on the CD Drive, and click "Open" or "AutoPlay."

3. An Internet Browser should open up to install the software. Click "HERE" on the web page.

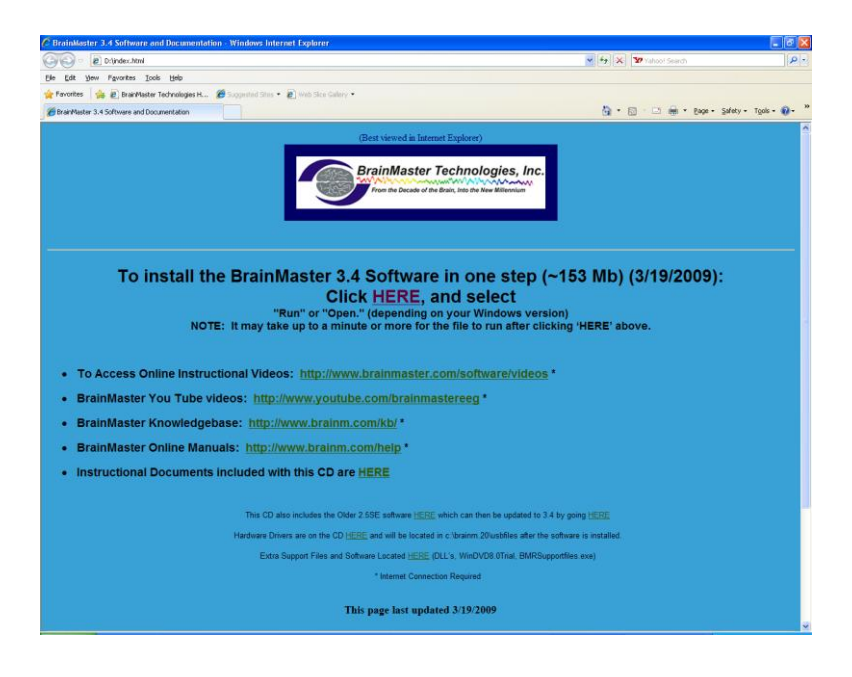

4. If using Internet Explorer as your browser, click "Run" when the software prompts for download.

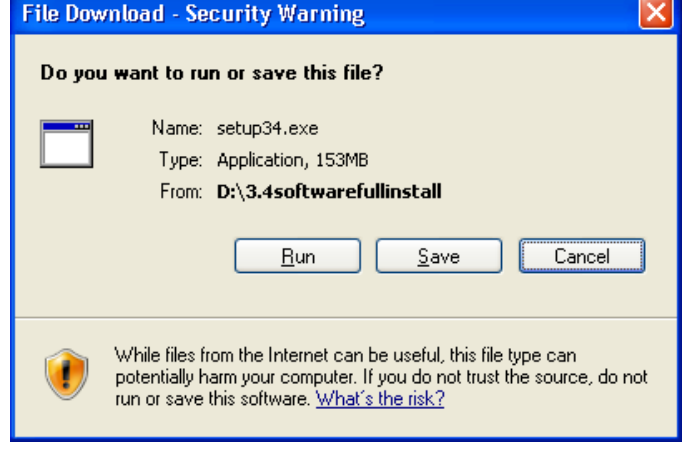

- 5. If using Mozilla Firefox as your browser, click "Save" when the software prompts for download, then go to your downloads window, and run the installation software from there.
- 6. A download progress screen will appear next and it will take several minutes to download the file, depending on your Internet connection speed.
- 7. When you see the following screen, click on "Run."

**8.** An extraction screen should appear. No action is needed, but this process may take a few minutes, depending on your computer's efficiency.

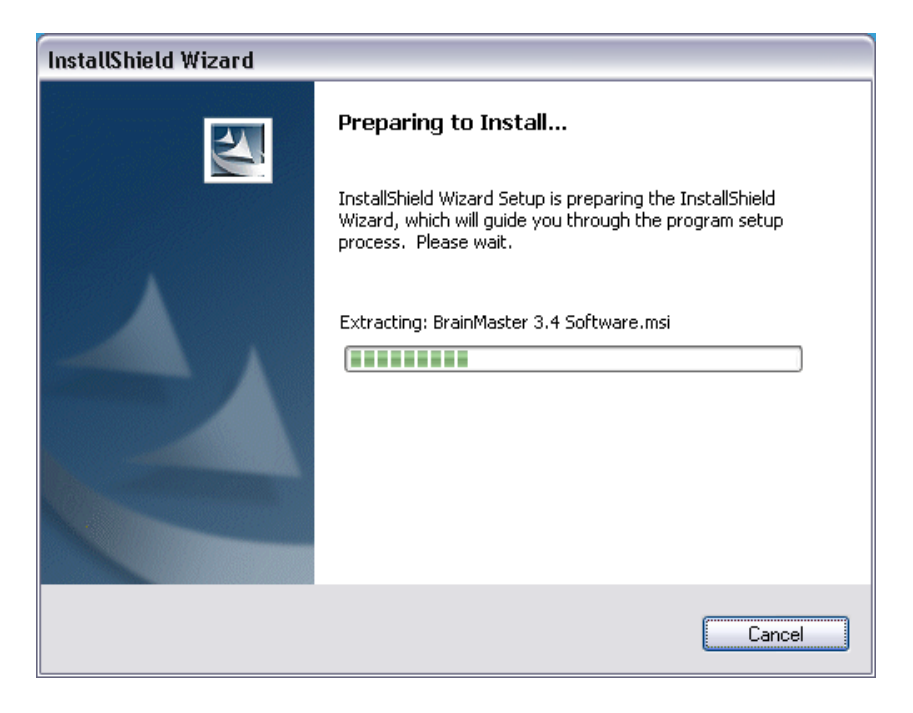

9. After a brief time, the Install Shield Wizard screen should appear. Click "Next."

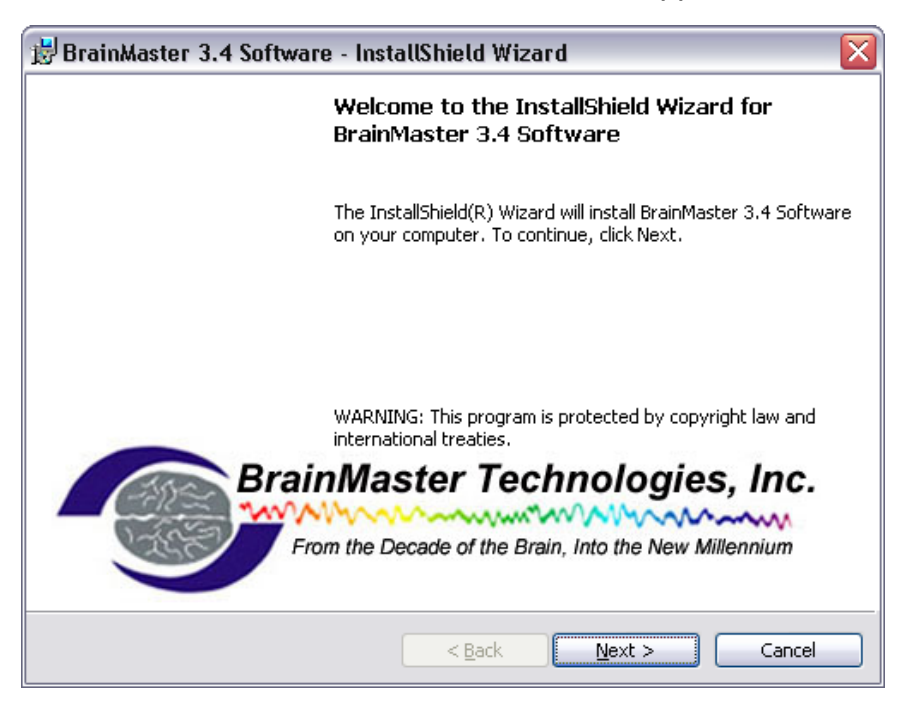

10.When you see this screen, you can print the license agreement if you wish; otherwise, in order to proceed, you must click the option for "I accept the terms in the license agreement," then click "Next."

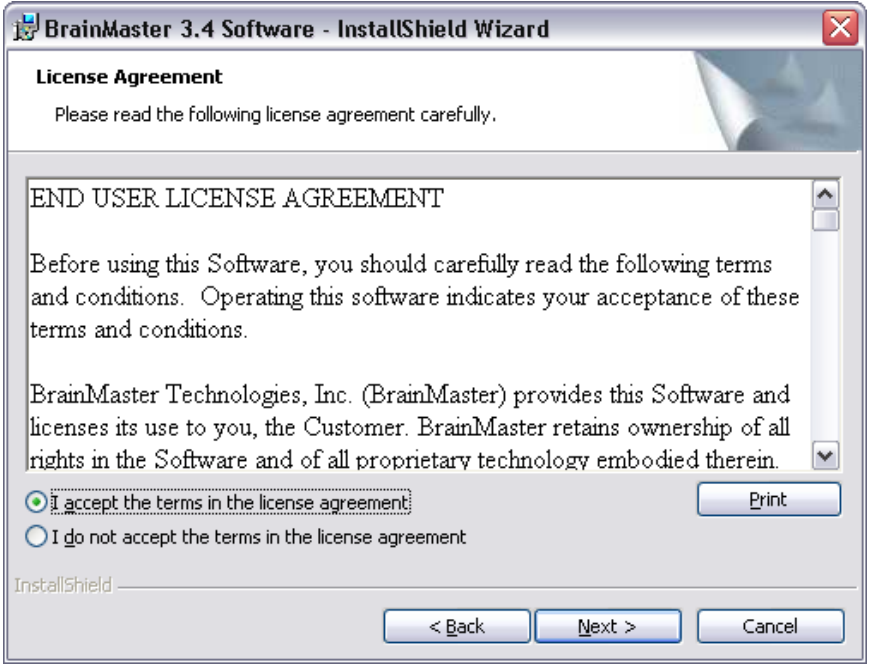

11.When you see this screen, click "Install" to continue.

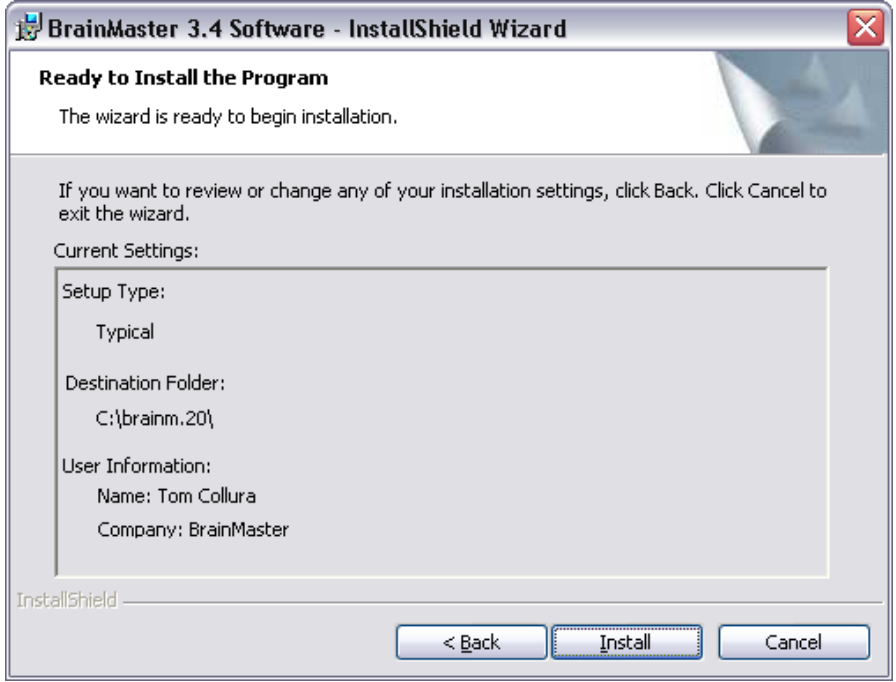

12.More progress screens; no action is needed, just wait:

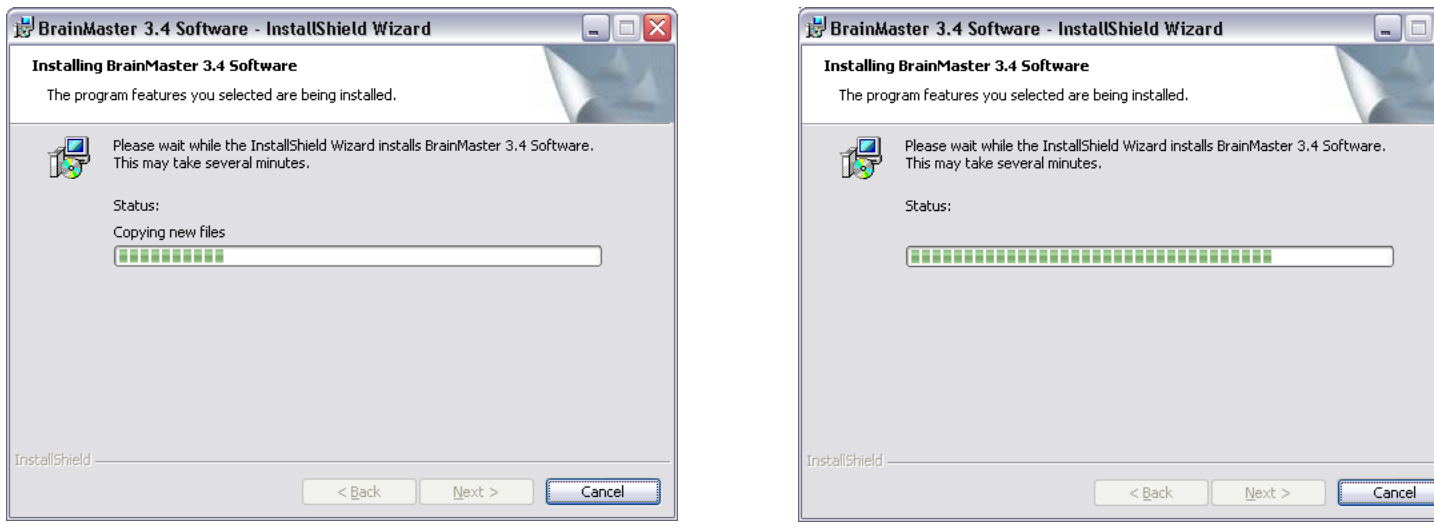

13.When you see the final installation screen, click "Finish." The new 3.4 Software is now installed.

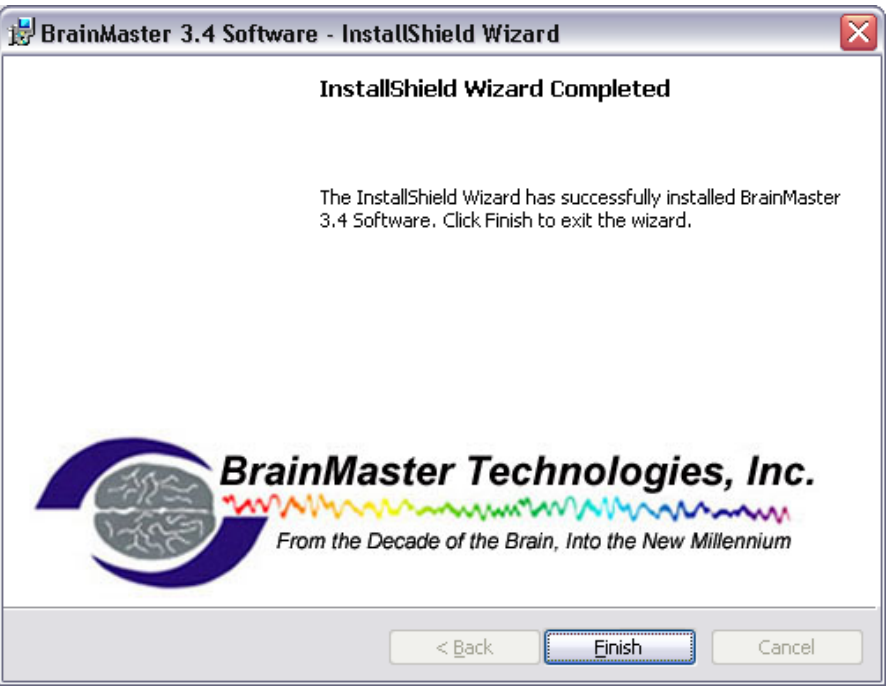

The 3.4 Core software is now installed. It is **NOT** necessary to restart your computer. At this point, check to see that you have a shortcut on your desktop.

### **ATLANTIS AND USB INSTALLATION/ COM PORT SETUP WITH 3.4 SOFTWARE**

**Note: Do these steps to install the hardware ONLY after the software has been installed. If you plug in the unit to the computer prior to installing the software, you may encounter difficulties in the process. If you have not yet installed the software, go back to the 3.4 Software Installation guide and follow the instructions for installing the software.**

1. Use the cable provided to connect the USB cable to the Atlantis 2 x 2 or 4 x 4 module, and then connect the USB cable into one of the USB ports on the computer.

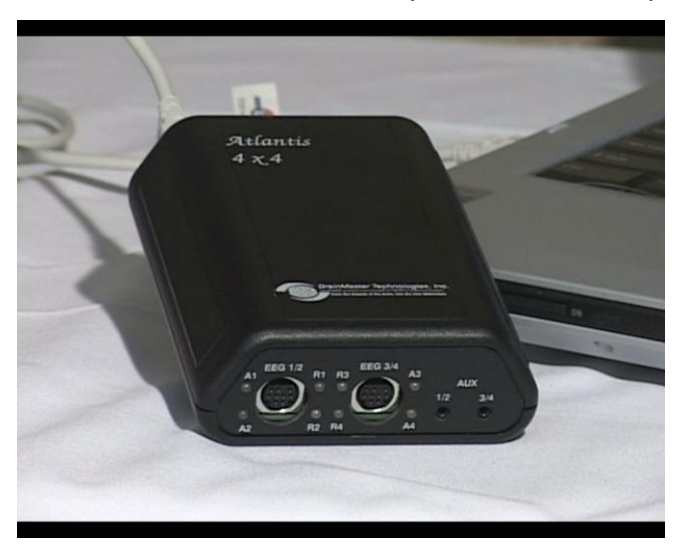

2. You will then see a balloon message in the lower right hand corner of your computer that states "Found New Hardware." It is necessary to do two passes at the installation, since two sets of drivers are required.

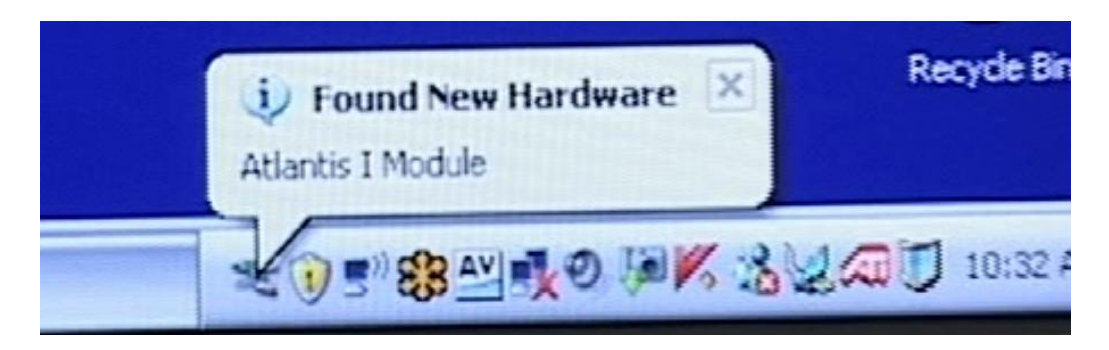

3. This step will open the "Found New Hardware Wizard." When you see this window, check the "No, not this time" circle, and then click "Next"

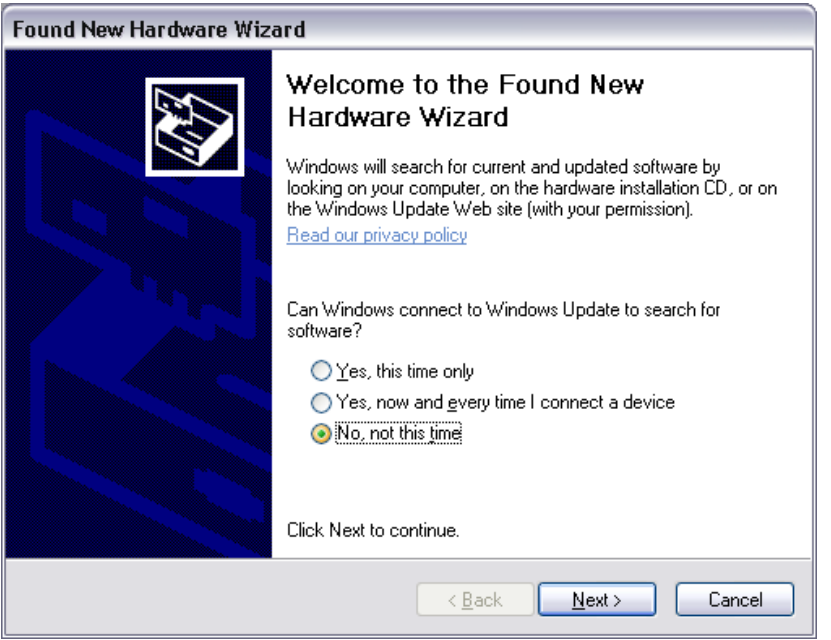

4. Another window will appear, and check the "Install from a list or specific location" circle, and click "Next."

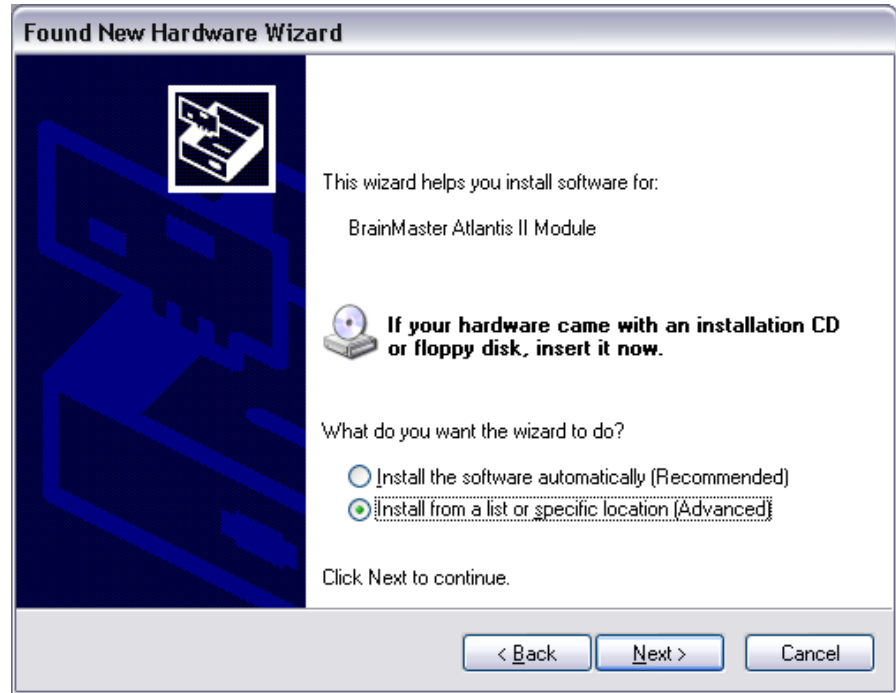

5. At the next screen, make sure that the circle "Search for the best driver in these locations" is checked, and under that circle, make sure that the "Search removable media" box is unchecked. Ensure that the box "Include this location in the search:" is checked, and the drop down box says **"C:\brainm.20\USBfiles."** If it does not, either type the file path, or hit "Browse" to access the file path. Then click "Next."

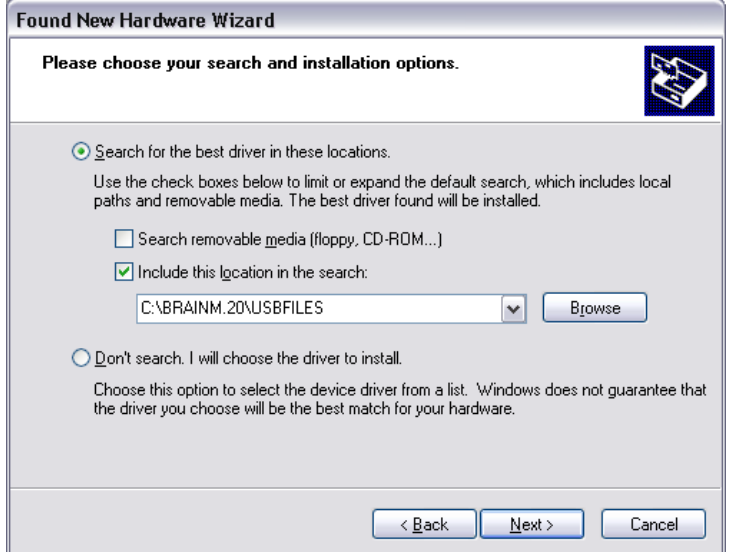

5. If a window appears stating that the hardware has not passed Windows Logo testing, hit "Continue Anyway." This will NOT harm your computer.

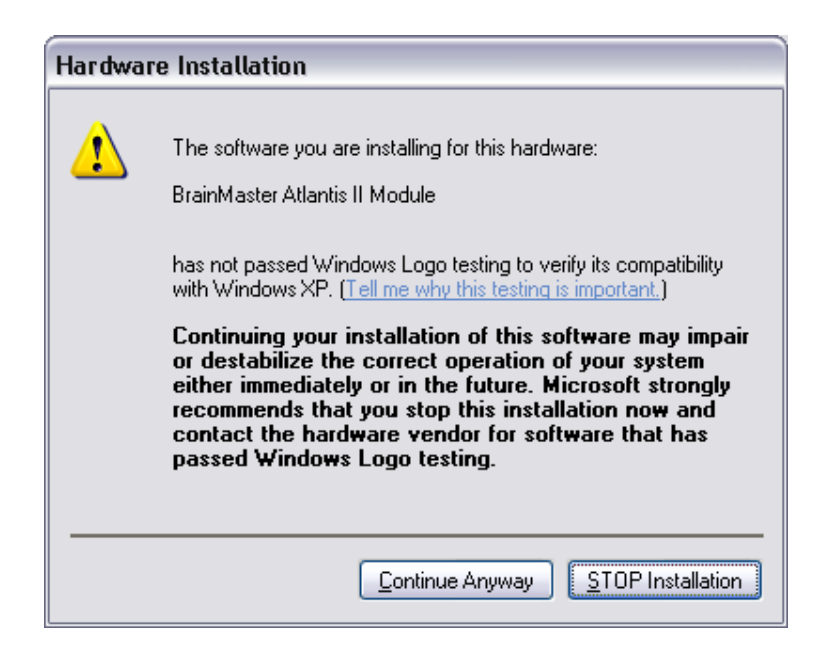

6. The next window will show a number of drivers to select for installation. Highlight the top driver, and hit "Next."

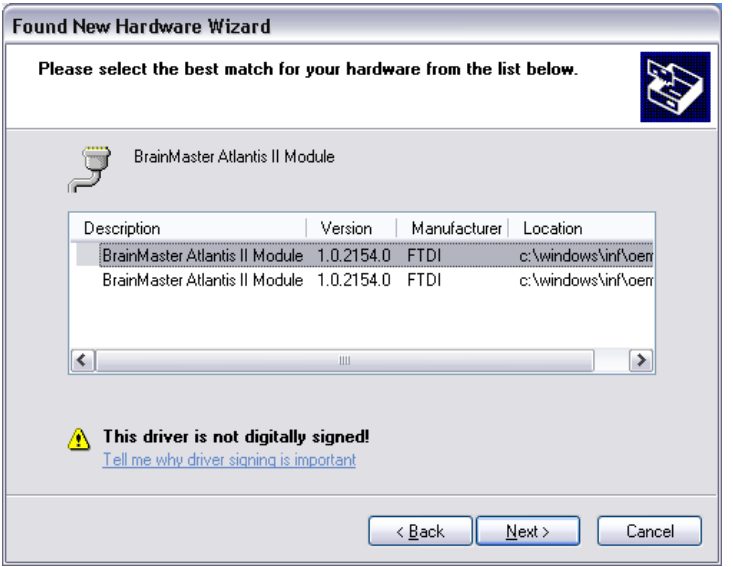

7. The driver will install, and when complete, this window will display. Click "Finish."

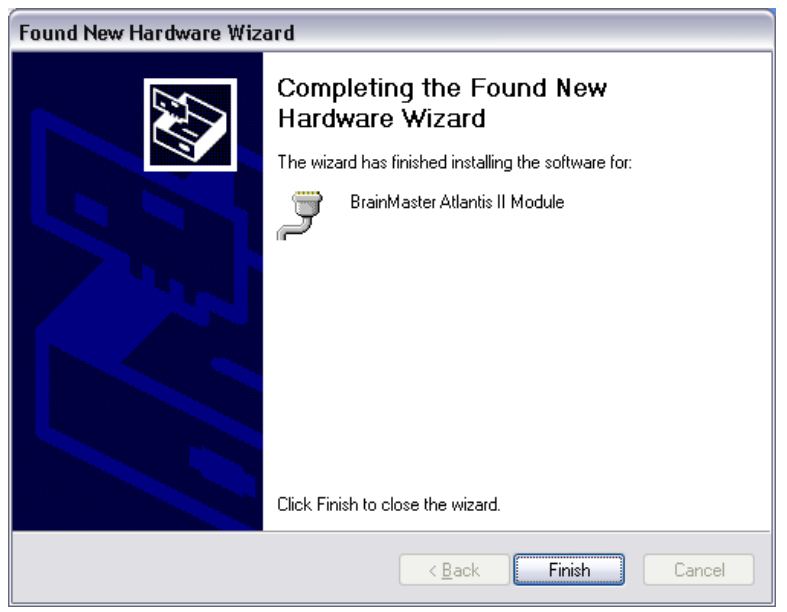

At this point you will again see a "Found New Hardware" wizard window, as the computer now needs to install to the USB port. Below are the text instructions which are the same as the ones above. Please refer to the above pictures if you need to know what the screens look like.

- 1. At the second "Found New Hardware Wizard" box, again check the "No, not at this time" circle and click "Next."
- 2. On the next screen, check the "Install from a list or specific location" circle and click "Next"
- 3. On the next screen "C:\brainm.20\USBfiles" should automatically be in the "Include this location in the search" browse window, and again, make sure that only the "Search for best driver from these locations" and "Include this location in the search" boxes are checked; then click "Next."
- 4. On the next screen, click "Continue Anyway"
- 5. On the next screen, the progress of the install will be shown;
- 6. Finally you will again get a "Found New Hardware" box and click "Finish."

At this point, you will get a conformation that the hardware is ready to use by a message balloon at the bottom right corner of your computer screen that says "Your new hardware is installed and ready to use."

#### **IDENTIFYING COM PORTS AND SETUP THROUGH THE SOFTWARE:**

The next necessary step is to identify which COM Port the hardware has been assigned to in order to run the BrainMaster Software.

1. Click on the Start Menu, and click on "Control Panel."

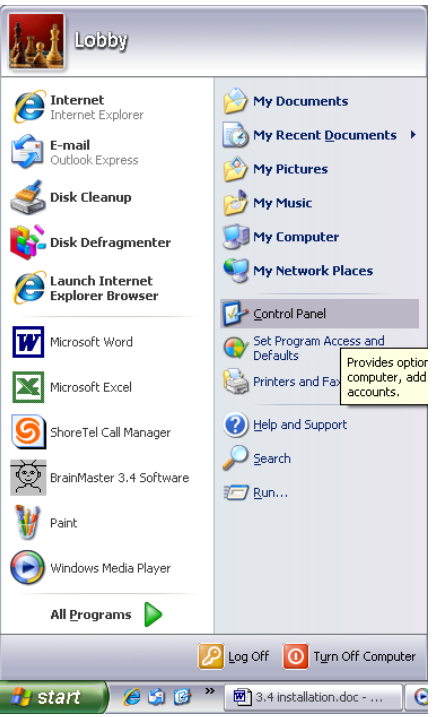

2. If your computer is in "Category View", go to the left side of the window, and click "Switch to Classic View." Your Control Panel window should now look like this:

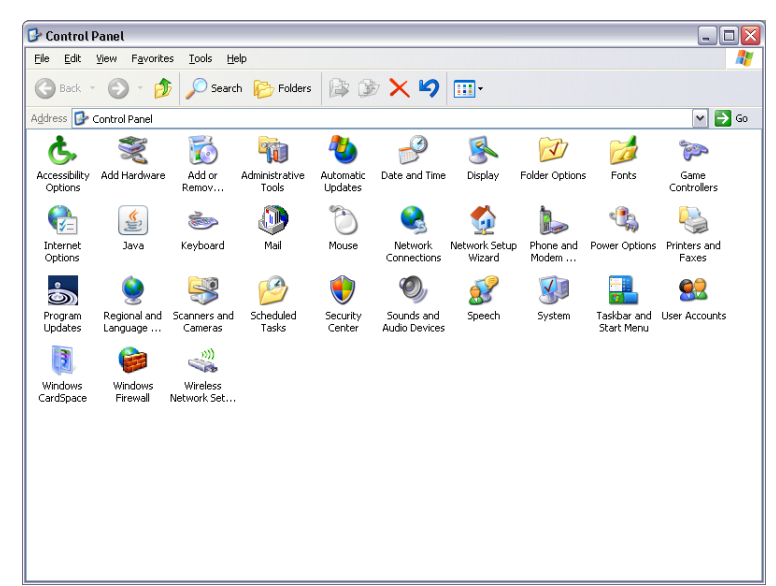

- 3. Locate the "system" icon and double click on it. The icons should be in alphabetical order.
- 4. When this window appears, click the "Hardware" tab.

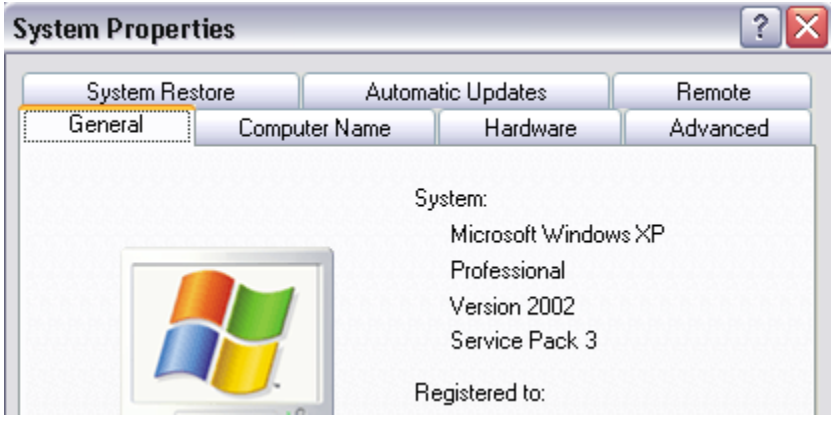

"

5. Then click on the first button, named "Device Manager."

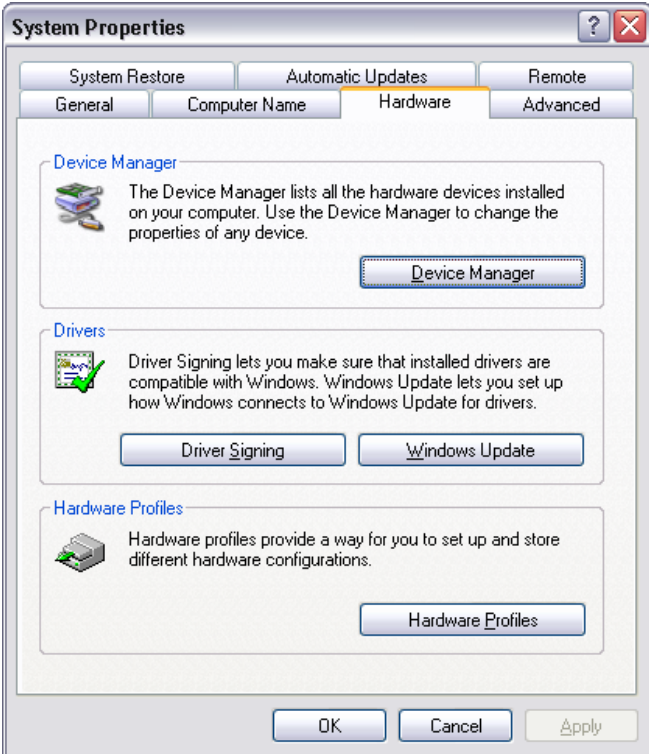

6. A new window will appear. Scroll down until you find "Ports(COM and LPT). Double Click and find "BrainMaster Atlantis I/II Module (COM #)."

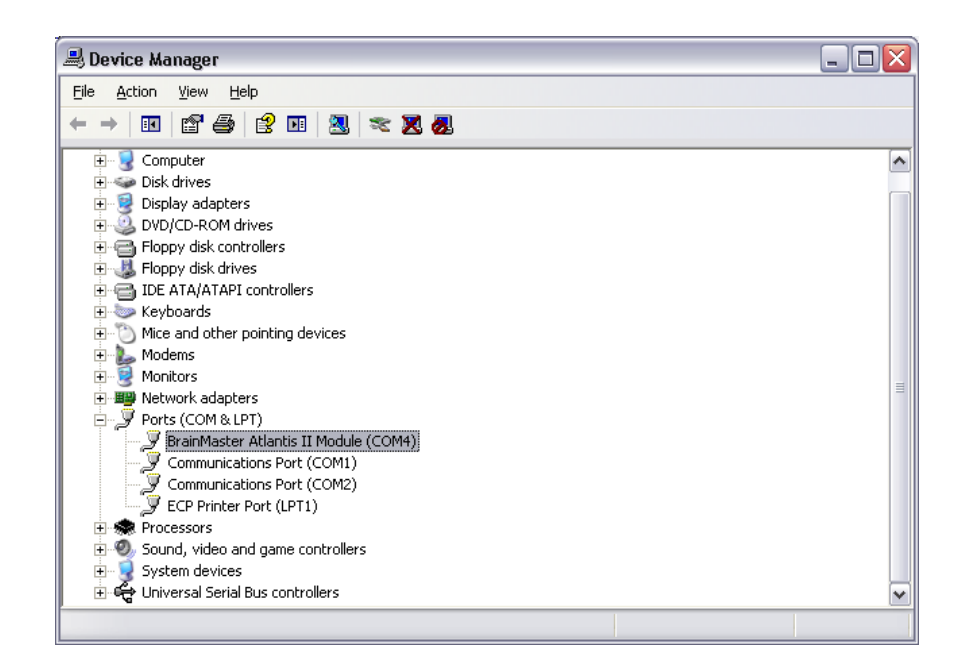

7. The COM Port assigned (the COM#) should be assigned to a number between 1 and 32. The COM Port number for the Atlantis module should be 3 through 8. Make note of which COM Port the Atlantis is installed on for the first use of the BrainMaster Software. The COM Port that is assigned here must match the COM Port that is shown in the BrainMaster software.

#### **PLEASE REFER TO THE INSTRUCTIONS BELOW TO ASSIGN THE CORRECT COM PORT FOR YOUR ATLANTIS HARDWARE.**

#### **CHANGING THE COM PORT:**

If you need to change which COM Port the Atlantis is assigned to, follow these instructions.

1. With the Device Manger window still up, right-click on the BrainMaster Atlantis Module listing, and then on the drop-down menu, left-click on "Properties":

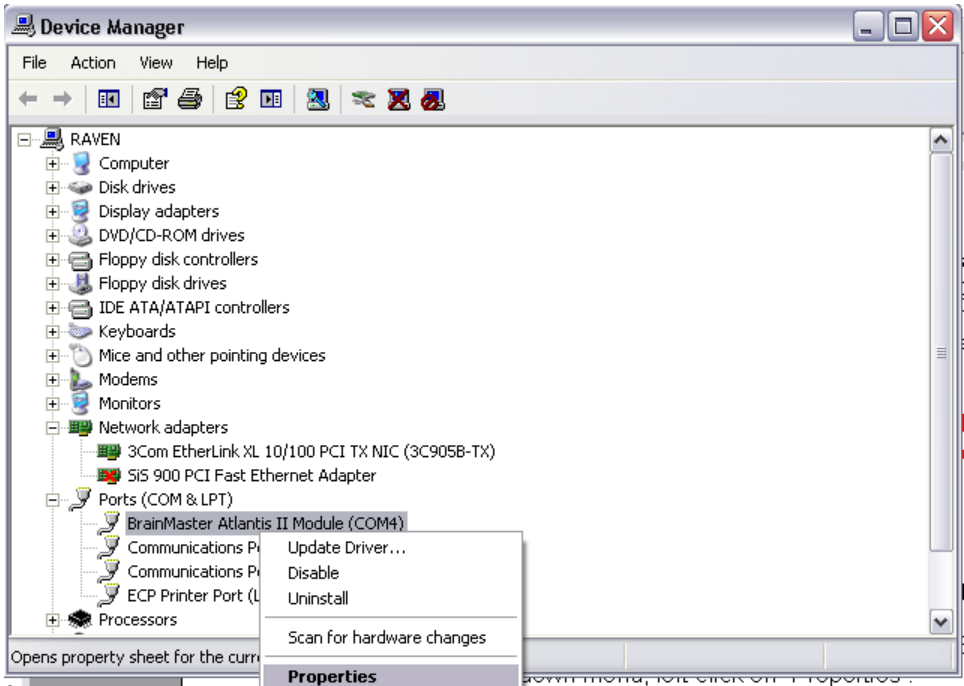

2. At this window, click "Port Settings."

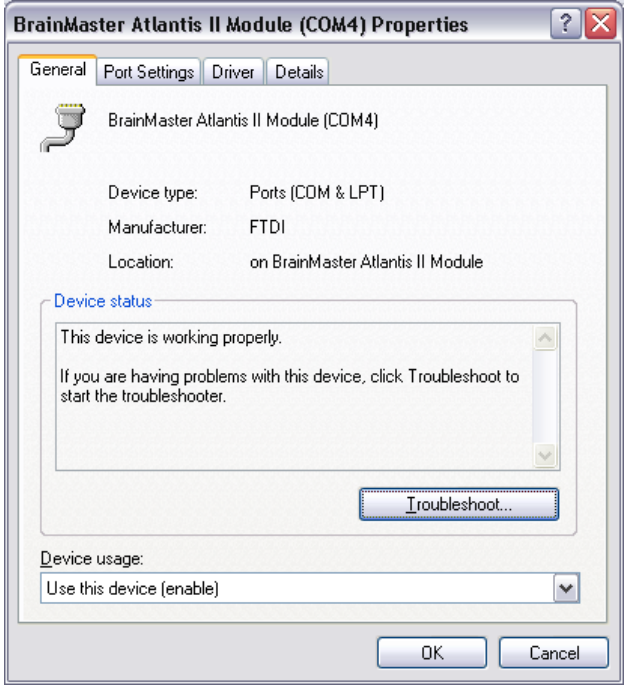

3. Click on the "Advanced" tab:

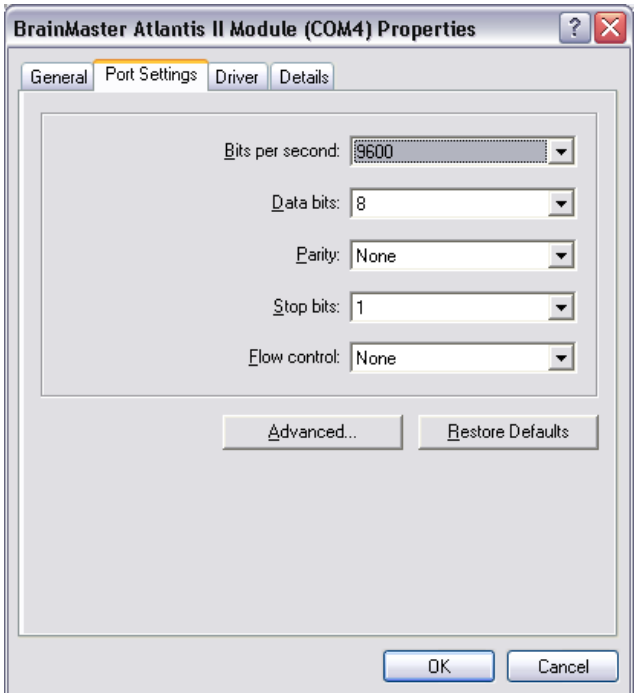

4. On the drop-down menu next to "COM Port Number," choose, by clicking and highlighting a COM Port number that does not have the words "in use" next to it, and click "OK" in the upper right part of the window.

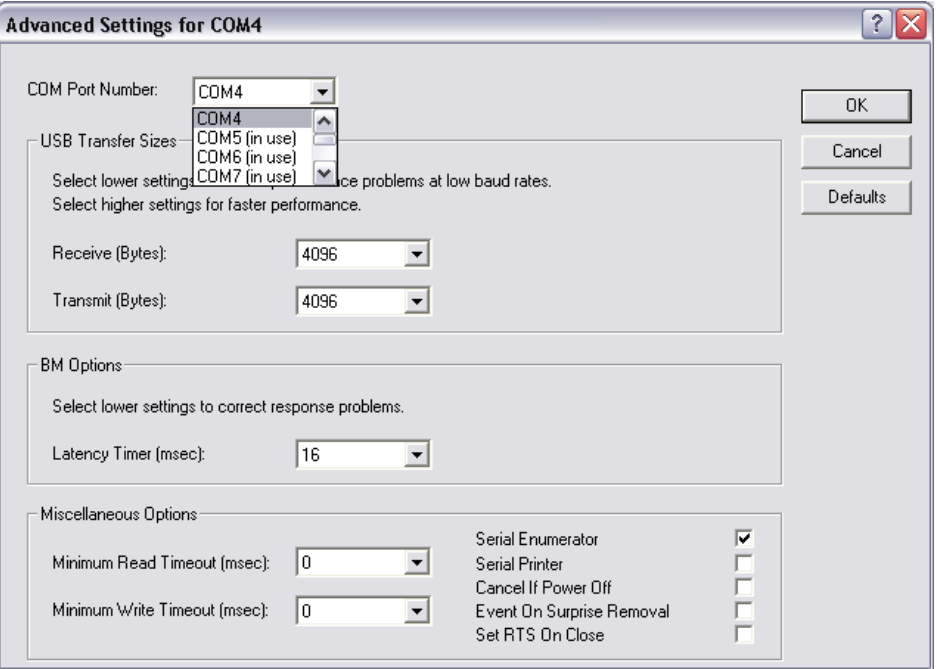

Click "OK" to save all of the changes. You can verify that repeating the steps through the Control Panel chose the correct COM Port. If you are unsure, follow the steps once more outlined above.

You are now ready to use the BrainMaster Software and hardware.